Islamic Banking - Corporate Islamic Finance User Manual Oracle Banking Digital Experience Release 21.1.0.0.0

Part No. F40800-01

May 2021

## ORACLE<sup>®</sup>

Islamic Banking - Corporate Islamic Finance User Manual May 2021

Oracle Financial Services Software Limited Oracle Park Off Western Express Highway Goregaon (East) Mumbai, Maharashtra 400 063 India Worldwide Inquiries: Phone: +91 22 6718 3000 Fax:+91 22 6718 3001 [www.oracle.com/financialservices/](http://www.oracle.com/financialservices/)

Copyright © 2006, 2021, Oracle and/or its affiliates. All rights reserved.

Oracle and Java are registered trademarks of Oracle and/or its affiliates. Other names may be trademarks of their respective owners.

U.S. GOVERNMENT END USERS: Oracle programs, including any operating system, integrated software, any programs installed on the hardware, and/or documentation, delivered to U.S. Government end users are "commercial computer software" pursuant to the applicable Federal Acquisition Regulation and agency-specific supplemental regulations. As such, use, duplication, disclosure, modification, and adaptation of the programs, including any operating system, integrated software, any programs installed on the hardware, and/or documentation, shall be subject to license terms and license restrictions applicable to the programs. No other rights are granted to the U.S. Government.

This software or hardware is developed for general use in a variety of information management applications. It is not developed or intended for use in any inherently dangerous applications, including applications that may create a risk of personal injury. If you use this software or hardware in dangerous applications, then you shall be responsible to take all appropriate failsafe, backup, redundancy, and other measures to ensure its safe use. Oracle Corporation and its affiliates disclaim any liability for any damages caused by use of this software or hardware in dangerous applications.

This software and related documentation are provided under a license agreement containing restrictions on use and disclosure and are protected by intellectual property laws. Except as expressly permitted in your license agreement or allowed by law, you may not use, copy, reproduce, translate, broadcast, modify, license, transmit, distribute, exhibit, perform, publish or display any part, in any form, or by any means. Reverse engineering, disassembly, or decompilation of this software, unless required by law for interoperability, is prohibited.

The information contained herein is subject to change without notice and is not warranted to be error-free. If you find any errors, please report them to us in writing.

This software or hardware and documentation may provide access to or information on content, products and services from third parties. Oracle Corporation and its affiliates are not responsible for and expressly disclaim all warranties of any kind with respect to third-party content, products, and services. Oracle Corporation and its affiliates will not be responsible for any loss, costs, or damages incurred due to your access to or use of third-party content, products, or services.

## **Table of Contents**

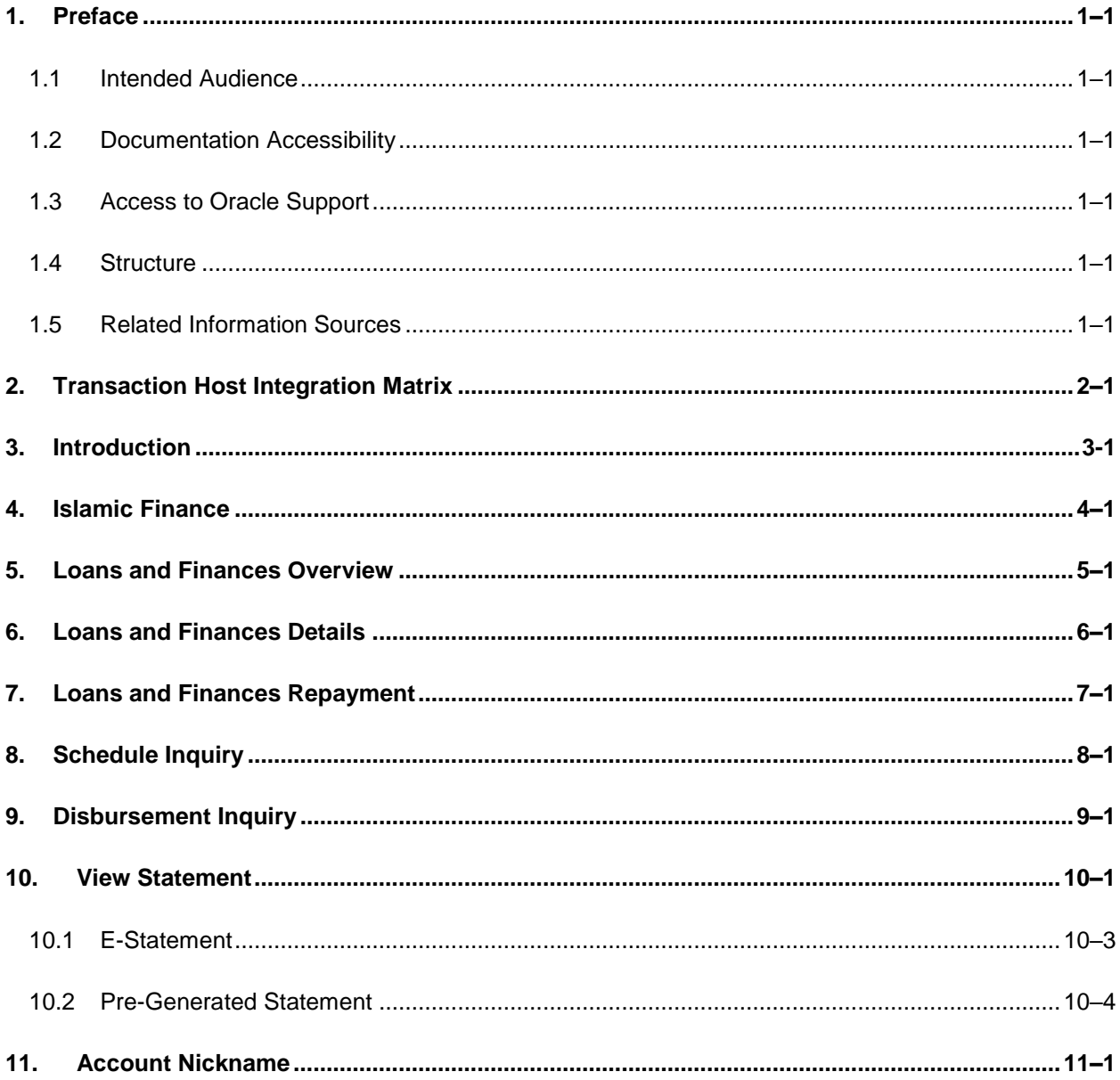

## <span id="page-3-0"></span>**1. Preface**

## <span id="page-3-1"></span>**1.1 Intended Audience**

This document is intended for the following audience*:*

- **Customers**
- **Partners**

## <span id="page-3-2"></span>**1.2 Documentation Accessibility**

For information about Oracle's commitment to accessibility, visit the Oracle Accessibility Program website at<http://www.oracle.com/pls/topic/lookup?ctx=acc&id=docacc>.

## <span id="page-3-3"></span>**1.3 Access to Oracle Support**

Oracle customers have access to electronic support through My Oracle Support. For information, visit

http://www.oracle.com/pls/topic/lookup?ctx=acc&id=info or visit

http://www.oracle.com/pls/topic/lookup?ctx=acc&id=trs if you are hearing impaired.

## <span id="page-3-4"></span>**1.4 Structure**

This manual is organized into the following categories:

*Preface* gives information on the intended audience. It also describes the overall structure of the User Manual.

*Introduction* provides brief information on the overall functionality covered in the User Manual.

The subsequent chapters provide information on transactions covered in the User Manual.

Each transaction is explained in the following manner:

- Introduction to the transaction
- Screenshots of the transaction
- The images of screens used in this user manual are for illustrative purpose only, to provide improved understanding of the functionality; actual screens that appear in the application may vary based on selected browser, theme, and mobile devices.
- **Procedure containing steps to complete the transaction- The mandatory and conditional fields** of the transaction are explained in the procedure. If a transaction contains multiple procedures, each procedure is explained. If some functionality is present in many transactions, this functionality is explained separately.

## <span id="page-3-5"></span>**1.5 Related Information Sources**

For more information on Oracle Banking Digital Experience Release 21.1.0.0.0, refer to the following documents:

- **Oracle Banking Digital Experience Licensing Guide**
- **Oracle Banking Digital Experience Installation Manuals**

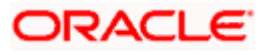

# **2. Transaction Host Integration Matrix**

## <span id="page-4-0"></span>**Legends**

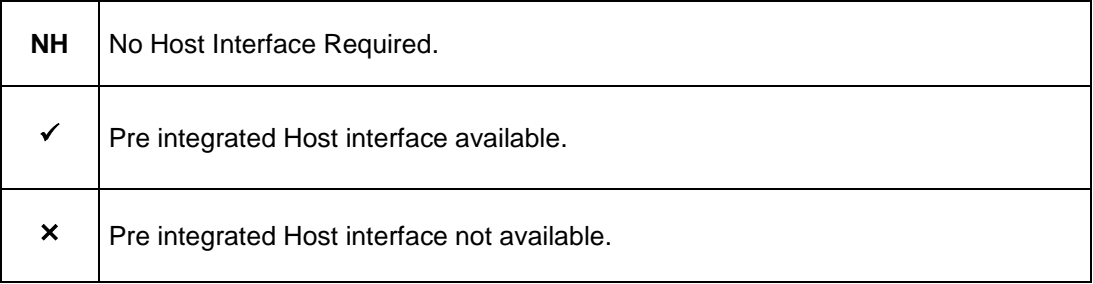

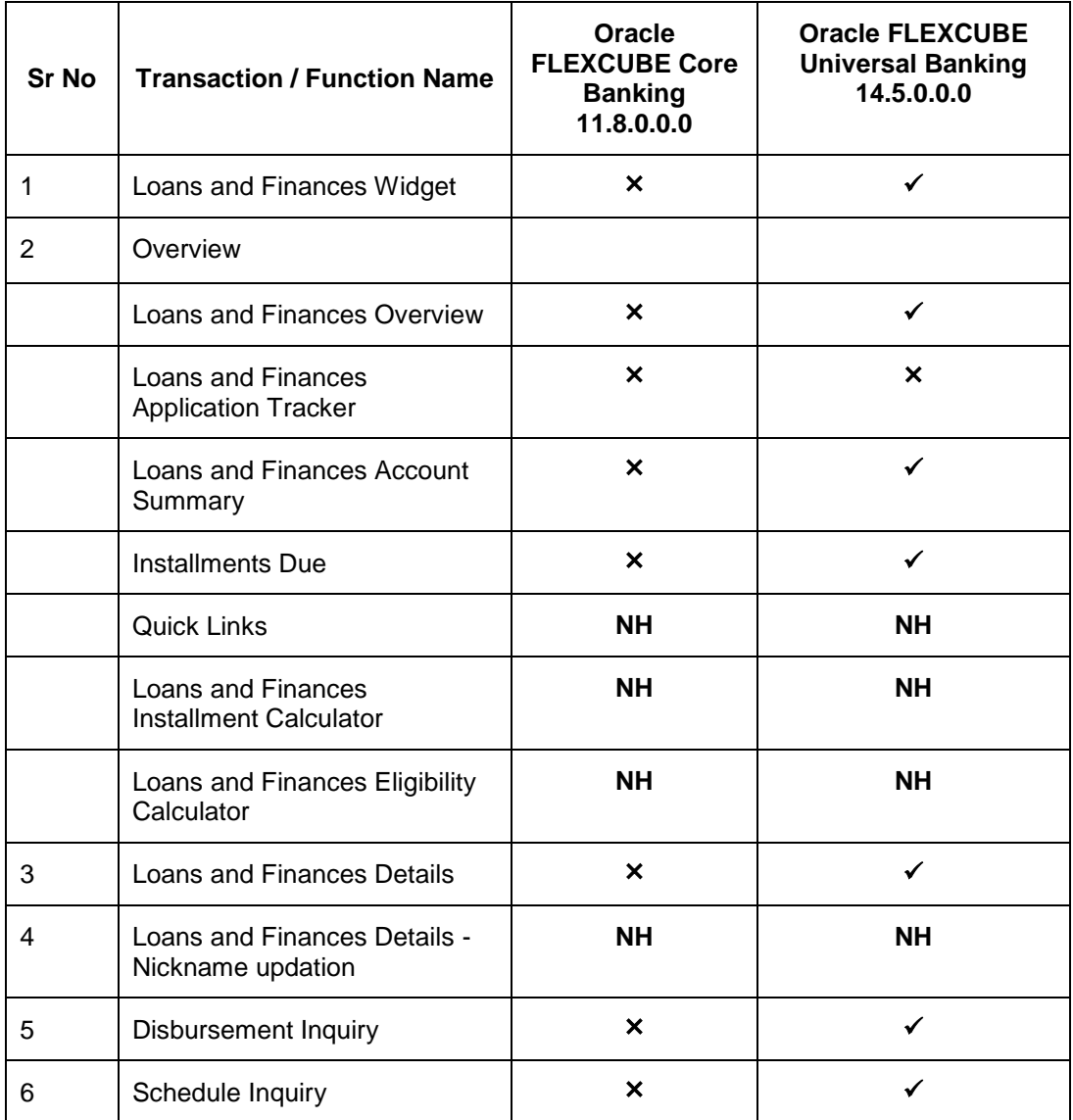

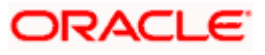

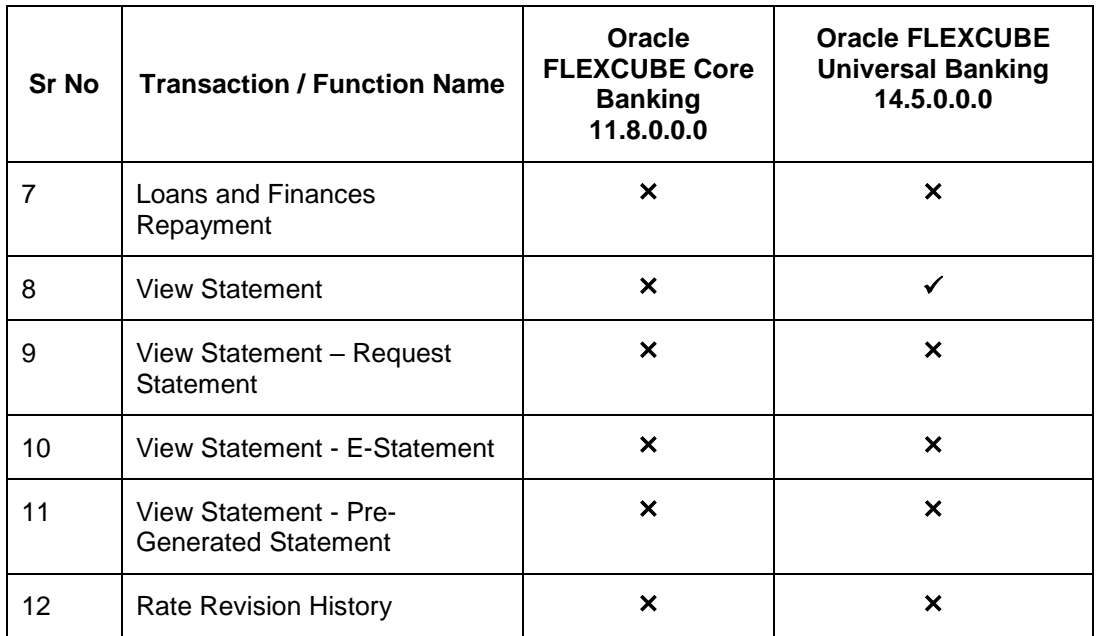

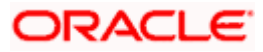

## **3. Introduction**

<span id="page-6-0"></span>Islamic Banking is a banking system that is based on the principles of Shariah (Islamic law) and guided by the Islamic economics. The Shariah Laws provide guidance on each and every aspect of human life, and the laws which govern and guide financial and commercial transactions define Islamic Banking activities.

Although Islamic banking may seem similar to conventional banking, the two differ conceptually. One key difference is that in conventional banking, banks earn their money by charging interest and fees for services, whereas in Islamic banking, banks earn their money by profit and loss sharing, trading, leasing, charging fees for services rendered, and so on.

The OBDX corporate banking modules cater to Islamic accounts as well. Users of an Islamic bank, can view the account details, inquire schedule details or disbursement details, and more using the portal.

A user can either have only Islamic accounts or only conventional accounts or a mix of both types of accounts. The portal caters to each case. If the customer has both conventional loans and finances accounts and Islamic loans and finances accounts under the same ID and password, he will have a consolidated view of all accounts on logging.

The loans and finances accounts widget has a representation of both conventional and Islamic accounts. This is also true for enquiry and transaction screens. While initialing any transaction or payment, the user selects either an Islamic account or a conventional account, grouped under the respective labels.

The labels on the different pages / screens, for Islamic accounts, reflect the nomenclature as per and in accordance with Islamic banking requirements.

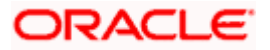

## **4. Islamic Finance**

<span id="page-7-0"></span>In Islamic Finance an amount of money is financed by the bank for a certain period of time. Banks charge a profit rate for the amount financed. Hence, Islamic Finance accounts are valuable income generating assets for banks. It is therefore important for banks to enrich the end user's servicing experience so as to increase user satisfaction and retention. In order to achieve this, banks are constantly making efforts to enhance the digital banking experience for their customers by introducing and revamping servicing features on the digital platform. The labels have been adjusted and rechristened for Islamic Finance and are in accordance to the Islamic Banking requirements, in the digital banking platform.

Once a customer avails Islamic Finance, the details of the same can be accessed online. They can manage their banking requirements efficiently and effectively through the OBDX self-service channels. The Islamic financing module enables the customer to view details of Islamic financing, transaction activities, repayment schedule, and the available profit percentage for various Islamic finances. Customers can also make repayments towards the finance.

## **Features Supported In Application**

The loans and finances module of the OBDX application supports the following features:

- **Loans and Finances Widget**
- **Loans and Finances Details**
- Repayments
- Disbursement Inquiry
- Repayment Schedule
- Account Statements

### **Pre-requisites**

- Transaction access is provided to corporate user.
- Islamic Finance accounts are maintained in the core banking system under a party ID mapped to the user.

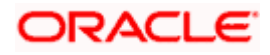

## **5. Loans and Finances Overview**

<span id="page-8-0"></span>The corporate overview/dashboard screen displays an overview of the user's holdings with the bank as well as links to various transactions offered to the user. The 'My Accounts' widget displays the user's holdings in each account type such as Current and Savings Accounts, Term Deposits, Loans and Finances and Credit Cards. On clicking on any account type record, the widget displaying details specific to that account type is displayed. One such widget is the Loans and Finances widget which is displayed on selection of account type, 'Loans and Finances' under the My Accounts widget.

The loans and finances widget has been designed to showcase the lending profile of a user. By viewing the loans and finances widget, the user should be able to gain an insight into the current position of the finances he holds with the bank.

Click on individual components of cards in Loans and Finances widget to view in detail. Each card shows a summary of the account with the account number, account status, remaining amount and type of product under which lending is done.

#### **How to reach here:**

*Toggle menu > Accounts > Loans and Finances > Loans and Finances Overview*

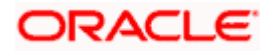

## **Loans and Finances Overview**

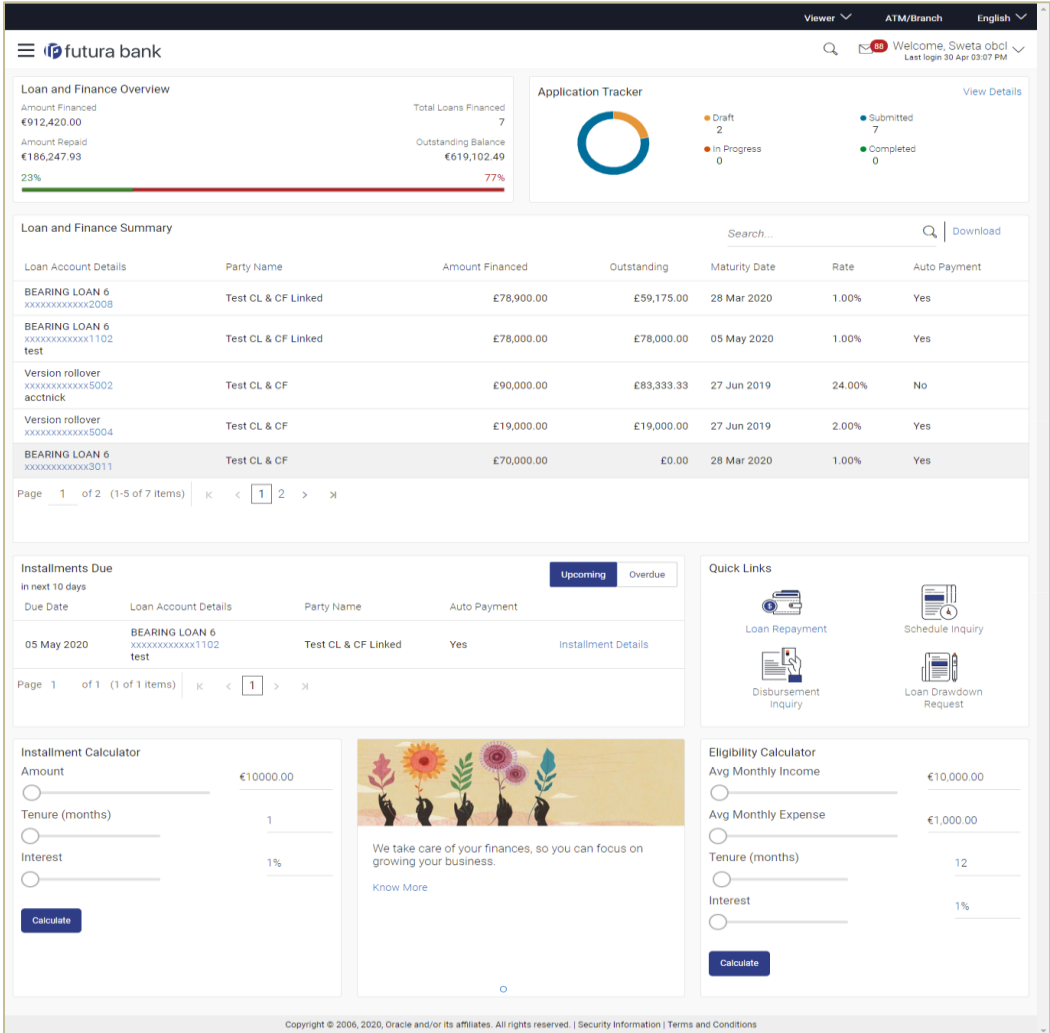

## **Loans and Finances Overview**

Loans and Finances Overview page showcases the following:

#### **Loans and Finances Accounts Summary**

The loans and finances widget provides the user with the option to view the summary of active loans and finances individually. On selecting the status option 'Active', all the active accounts of the user held with the bank are listed down. Each account is displayed along with the outstanding amount, the party name, the finances offered name, as well as the type of finance i.e. Islamic. The user is able to view further details and perform various tasks on any Loans and Finance account by selecting a specific account from the widget.

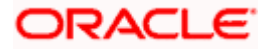

### **Quick Links**

It provides the facility for users to access all the important features like.

- Loans and Finances Repayment
- Schedule Inquiry
- Disbursement Inquiry
- View Statement

### **Eligibility Calculator:**

The loans and finances widget also contains a link by clicking on which the user can navigate to the loan / finances eligibility calculator. This calculator enables users to compute the finance amount they are eligible for based on certain criteria.

**Note:** This feature is currently available for conventional loans only.

### **Installment Calculator:**

In addition to the link provided to navigate to the loan /finances eligibility calculator, the loans and finances widget also contains a link by which the user can navigate to the installment calculator. The installment calculator enables the user to identify the installment amount payable on a certain financed amount for a specific duration.

**Note:** This feature is currently available for conventional loans only.

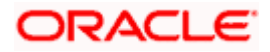

## **6. Loans and Finances Details**

<span id="page-11-0"></span>The Loans and Finances details page displays important information pertaining to Islamic Finance account such as the net outstanding balance and the names of all the account holders, important dates associated with the Islamic Finance such as the opening date and maturity date, the current status, profit rate and the branch in which the finance is held.

- **Account Details** This section displays the basic details about the loans and finances accounts such as the opening date, maturity date, current status, etc.
- **Financing Details** This section comprises of information such as the financed amount, financed amount disbursed, the amount repaid till date and the outstanding finances.
- **Repayment** This section displays repayment details that comprise of finance payment frequency, repayment mode and the profit rate for advance payment, profit rate for late payment.
- **Installments** This section displays installment details such as the financing tenure, total installments, the number of installments remaining as well as the next installment date and amount.
- **Arrears** This section displays information pertaining to arrears including amount of principal arrears, installment arrears, bank profit due and any other fees applicable.

### **How to reach here:**

*Dashboard > Loans and Finances widget > Loans and Finances Accounts Summary > Loans and finance account number > Loans and Finances Details*

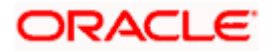

## **Loans and Finances Details**

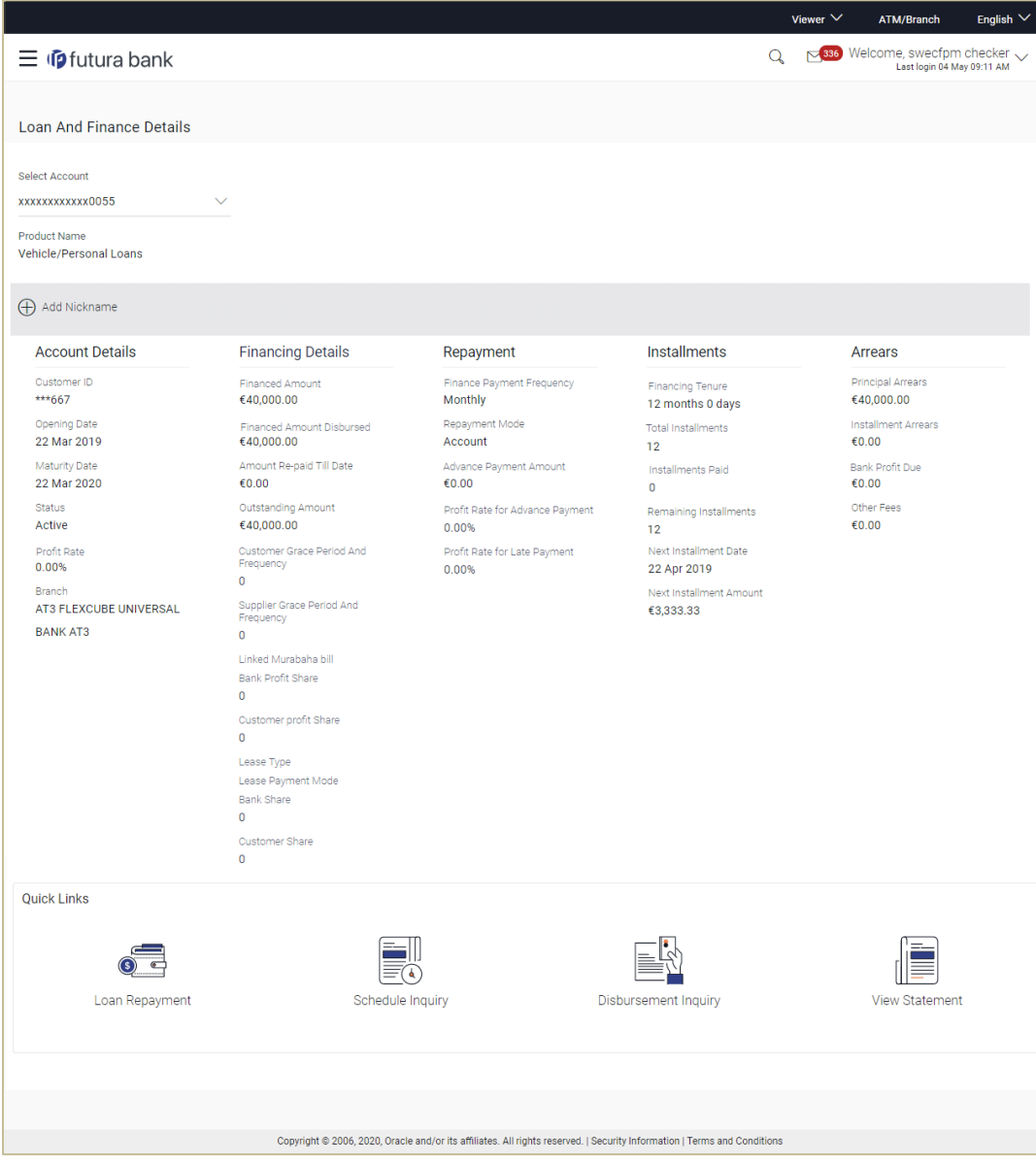

## **Field Description**

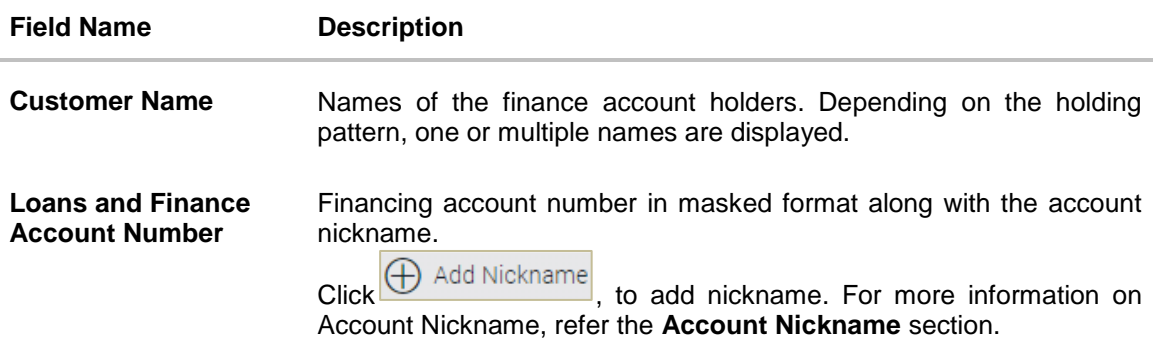

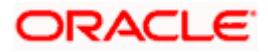

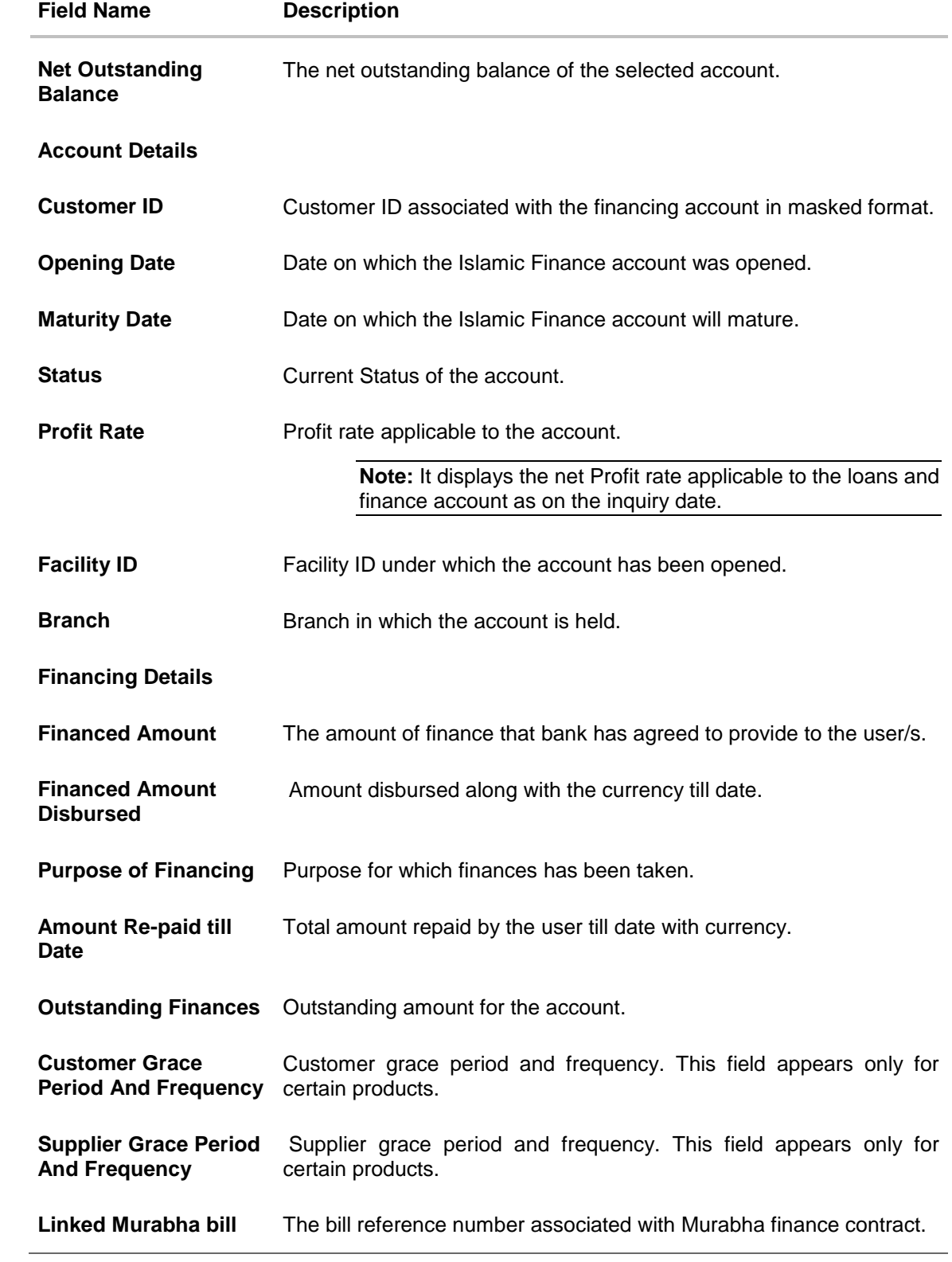

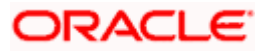

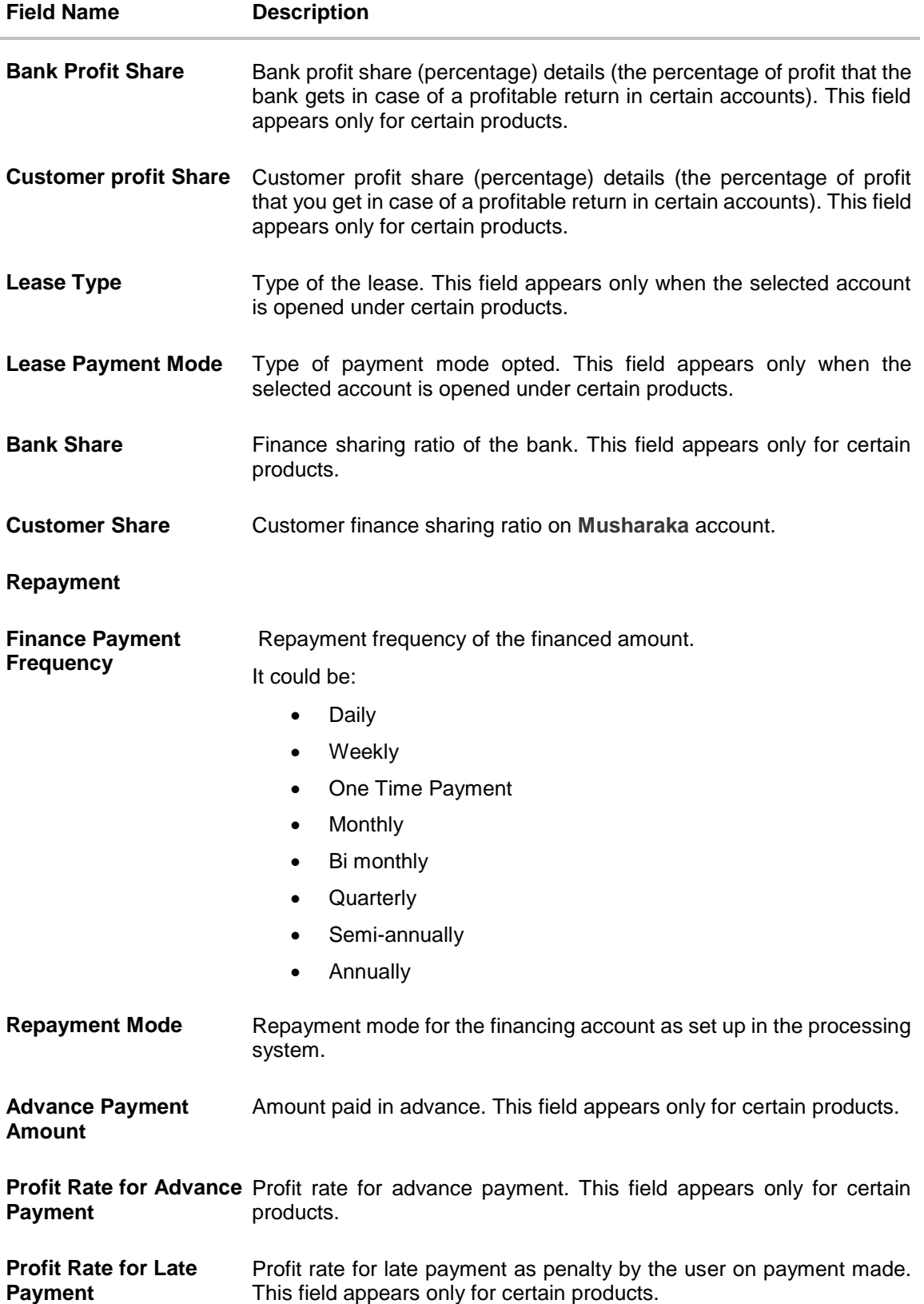

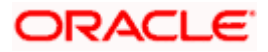

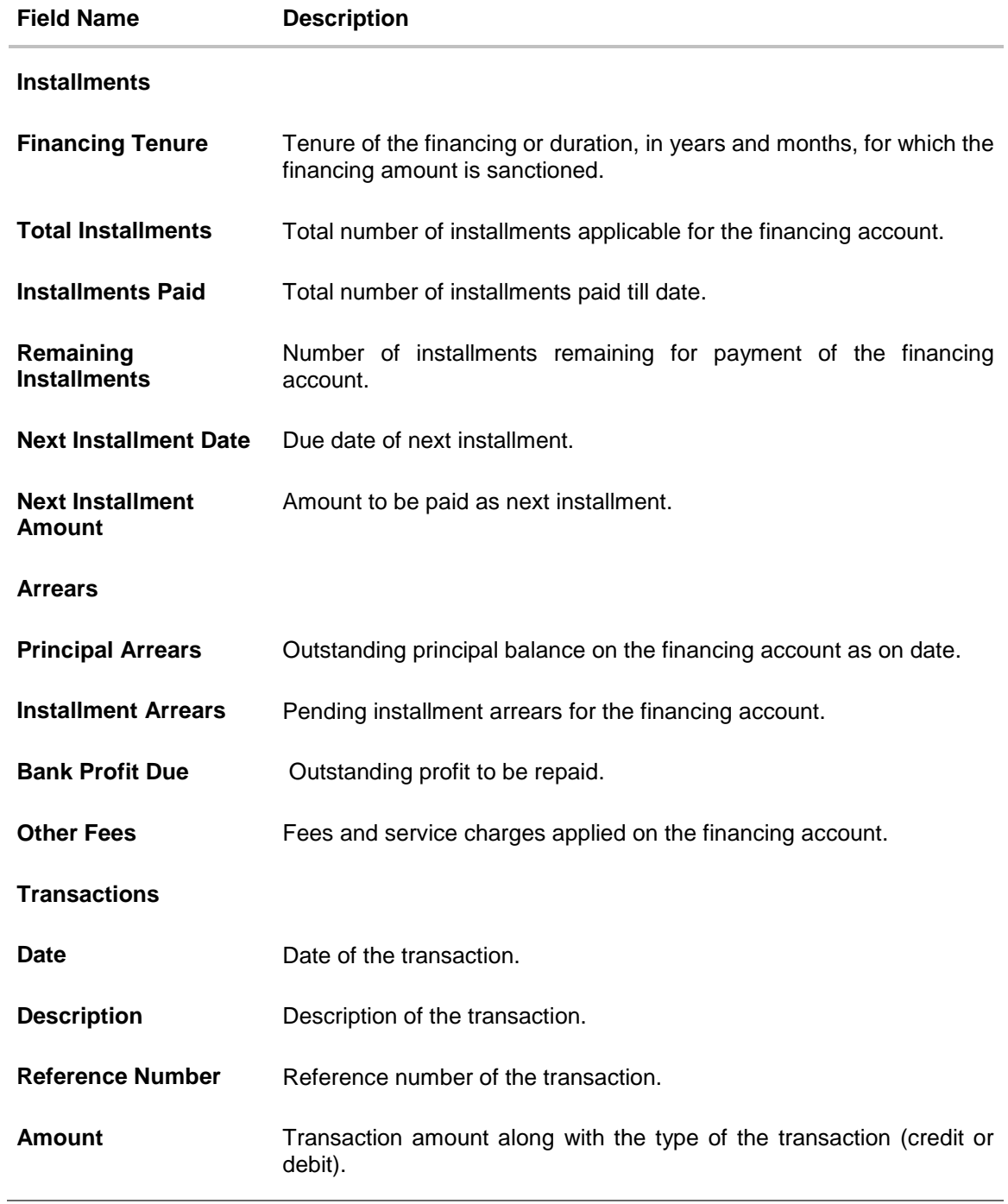

You can perform the following account related transactions using the **Loans and Finances Details- Quick Links** section:

- To make a repayment in the loans and finance account, refer **Repayment** section.
- To view loans and finances repayment schedule, refer **Schedule Inquiry** section.
- To view disbursement details, refer **Disbursement Inquiry** section.

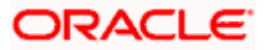

 To view and download loans and finance account statements, refer **View Statement** section.

**Note**: To navigate to the Loans and Finances Overview screen, click **Back**.

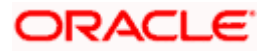

## **7. Loans and Finances Repayment**

<span id="page-17-0"></span>The quick and hassle-free online loans and finances repayment option allows the corporate user to initiate payments against outstanding amounts using the Digital Banking platform. Repayments can be made by the user at any point of time, against a finance account mapped to him. The payment can be equal to, lower than, or more than the installment amount of the finance account.

## **How to reach here:**

*Toggle menu > Accounts > Loans and Finances > Repayment OR*

*Dashboard > Loans and Finances widget > Loans and Finances Accounts Summary > Loans and finance account number > Loans and Finances Details > Quick Links > Repayment*

## **Repayment**

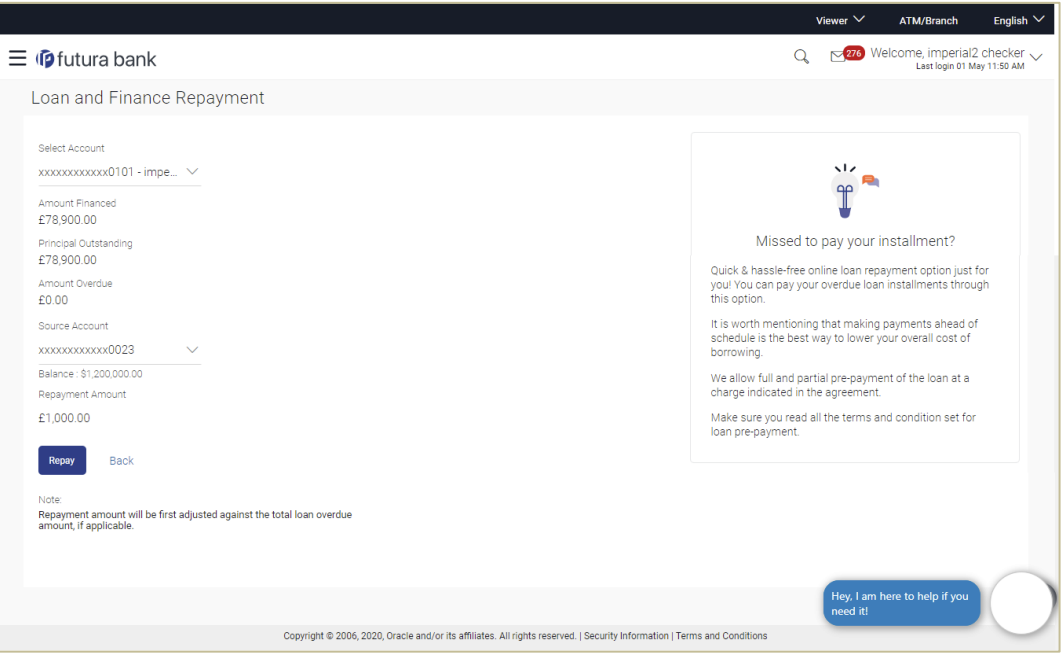

### **Field Description**

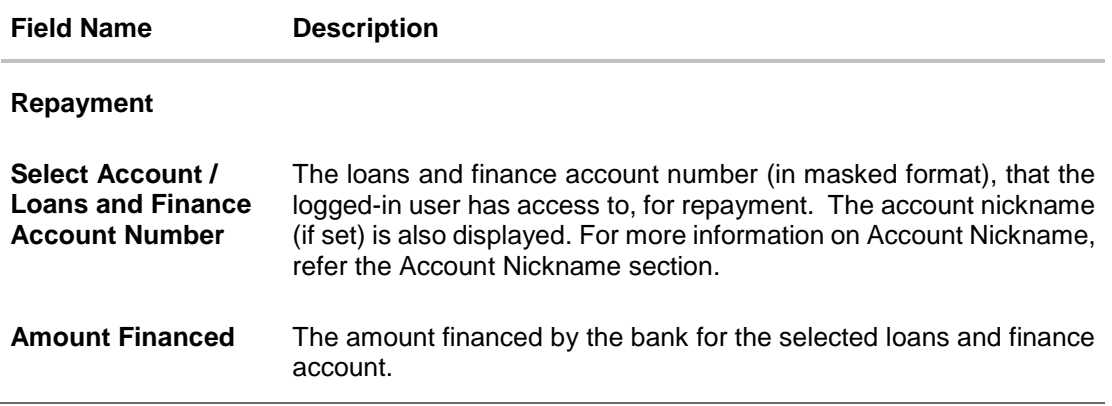

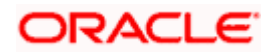

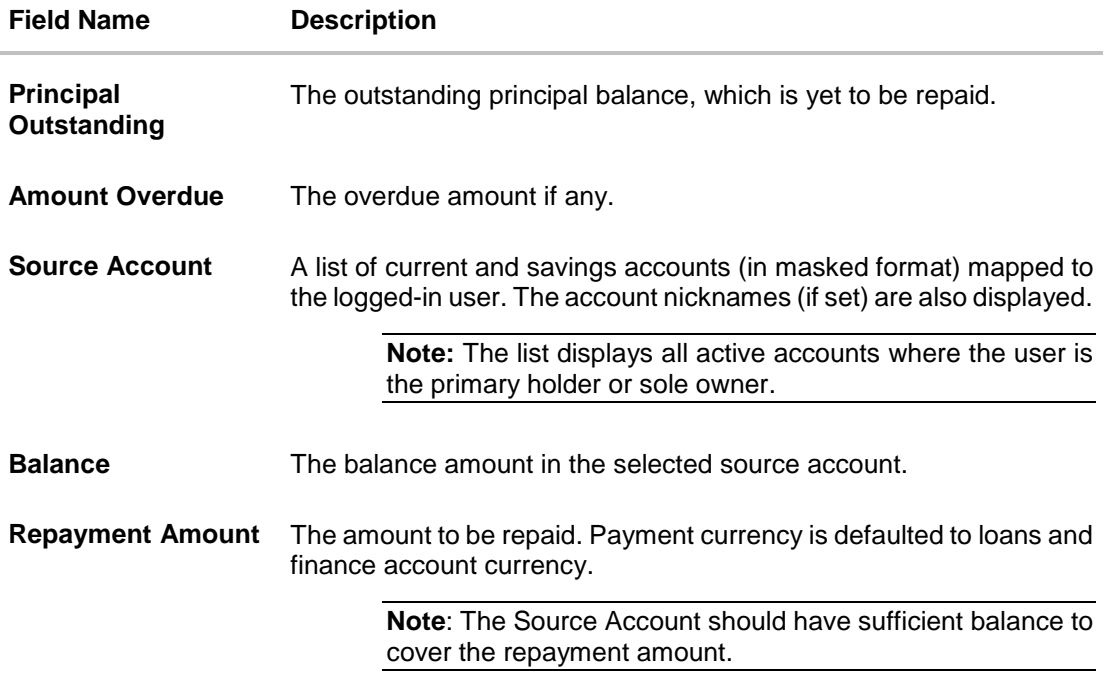

### **To make a repayment:**

- 1. From the **Select Account** list (if available), select the appropriate loans and finance account to be repaid.
- 2. From the **Source Account** list, select the account from which the repayment amount must be taken.
- 3. In the **Repayment Amount** field, enter the payment amount.
- 4. Click **Repay**. OR Click **Back** to go to the previous screen.
- 5. The **Review** screen appears. Verify the details, and click **Confirm**. A message confirming the repayment appears, along with the transaction reference number. OR

Click **Back** to make changes if any. The user is directed back to the **Repayment screen** with values in editable form.

OR

Click **Cancel** to cancel the transaction.

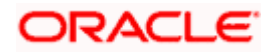

## **8. Schedule Inquiry**

<span id="page-19-0"></span>Through this feature, the user is able to gain an understanding of the loans and finances repayment life cycle. This page displays details of each installment including the profit and principal amounts along with any charges if applicable, and the total installment amount due on each specific date throughout the loans and finance tenure.

The user is able to identify important information such as the frequency in which repayment installments are made, the total number of installments and the number of installments paid and those that are pending.

### **How to reach here:**

*Toggle menu > Accounts > Loans and Finances > Schedule Inquiry OR*

*Dashboard > Loans and Finances widget > Loans and Finances Accounts Summary > Loans and finance account number > Loans and Finances Details > Quick Links > Schedule Inquiry*

#### **Schedule Inquiry**

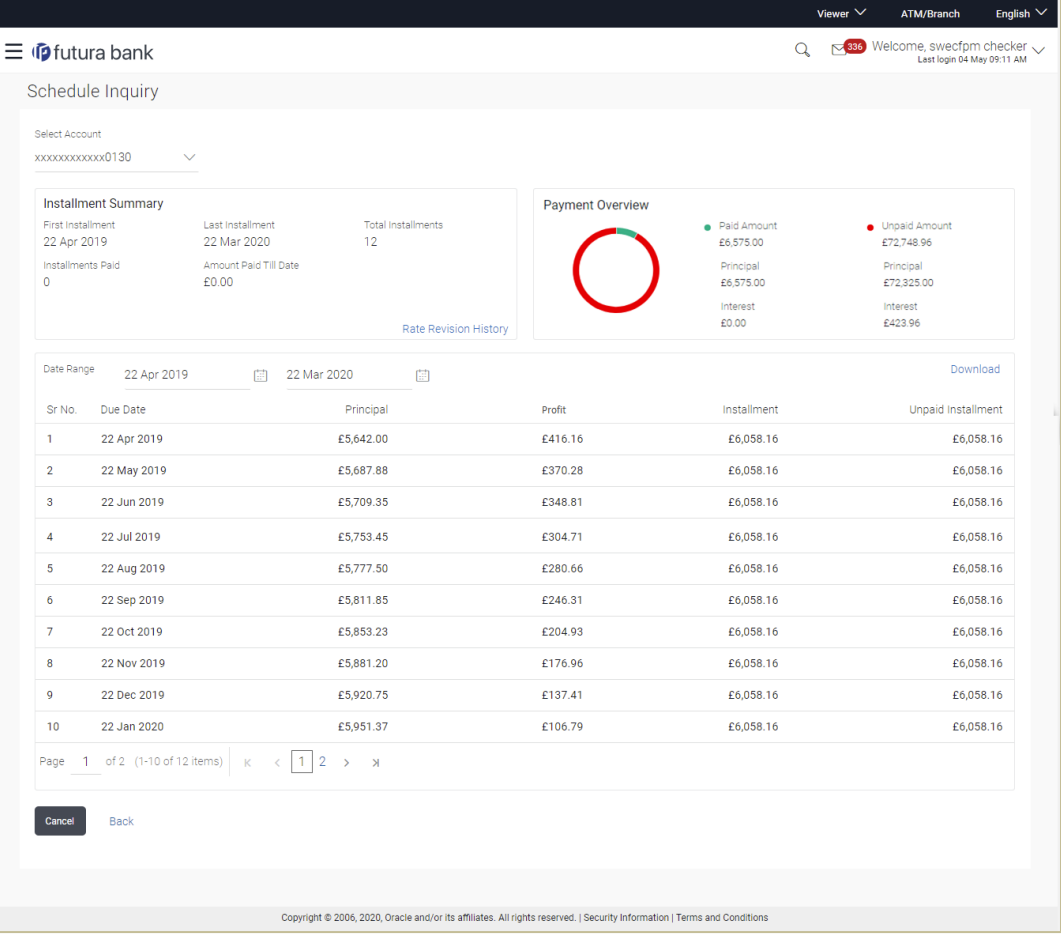

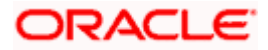

## **Field Description**

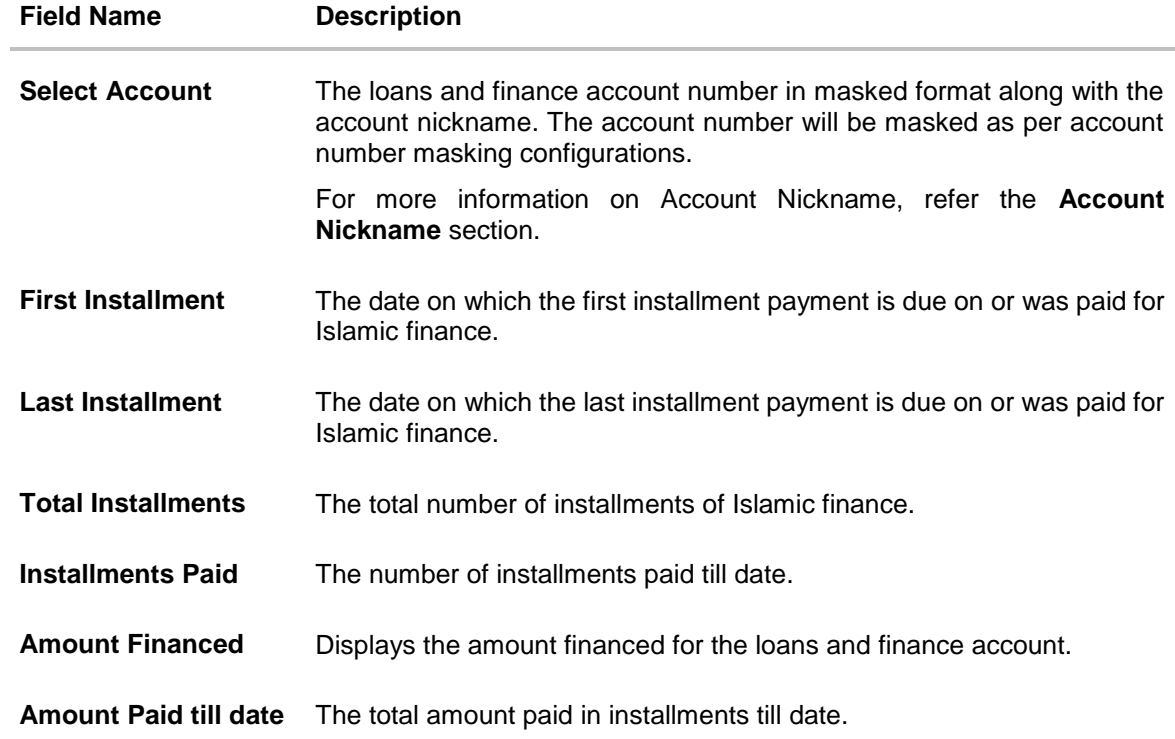

## **Graphical Representation**

The Islamic Finance schedule is displayed in graphical form.

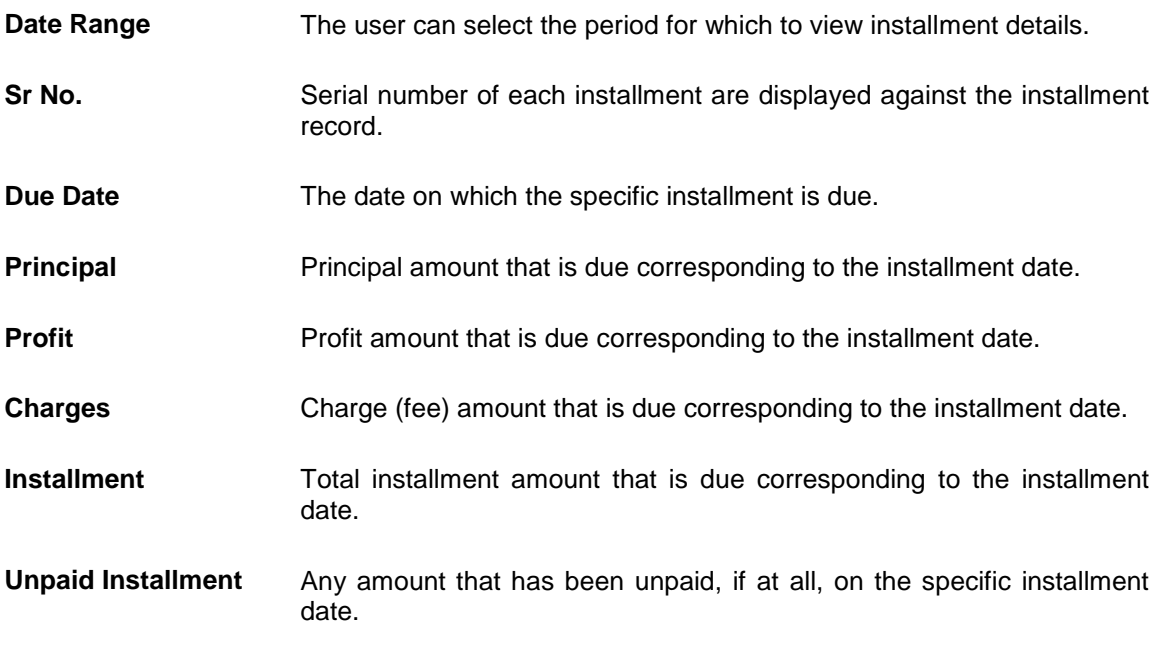

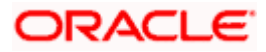

### **To view the loans and finances repayment schedule:**

- 1. In the **Date Range** field, select the period for which the loans and finances repayment schedule is to be viewed. Based on the selected period, the schedule summary appears with details such as profit, charges, installment, unpaid installment, and so on. To view the next set of entries in the schedule of the account, click on the pagination options available.
- 2. Click **Download** to download the details in .pdf format.

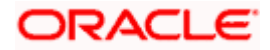

## **9. Disbursement Inquiry**

<span id="page-22-0"></span>Disbursement of the finance amount depends on the type of Islamic Finance product availed by the user.

In case of loans and finance disbursements, the user needs to know the disbursement details of the account. This feature allows the user to view the disbursement details such as financed disbursed amount, disbursal date and financed amount. It helps the user to analyze the current position of the finance as to how much is disbursed and how much is yet to be disbursed.

### **How to reach here:**

*Toggle menu > Accounts > Loans and Finances > Disbursement Inquiry OR*

*Dashboard > Loans and Finances widget > Loans and Finances Accounts Summary > Loans and finance account number > Loans and Finances Details > Quick Links > Disbursement Inquiry*

### **Disbursement Inquiry**

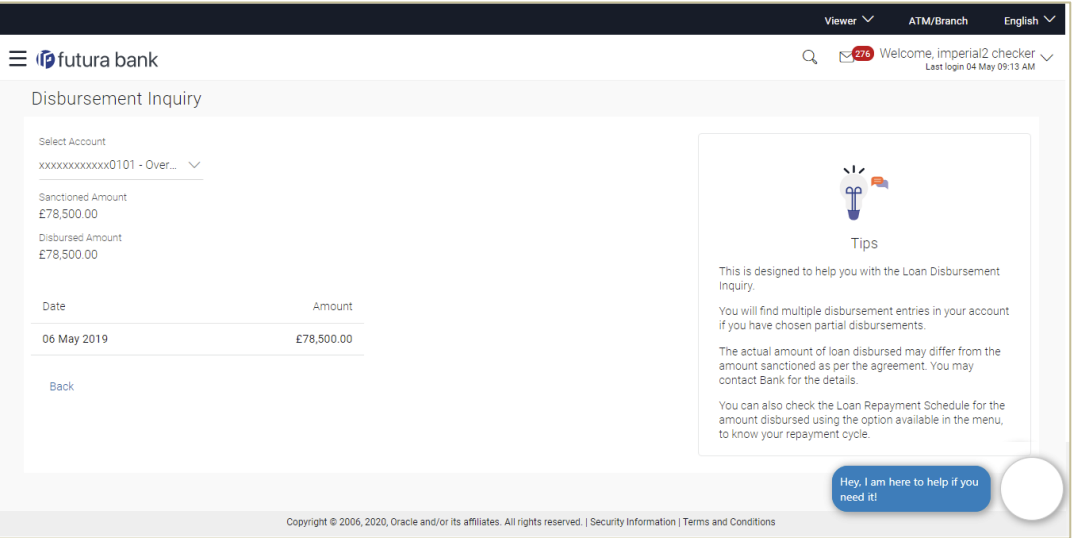

### **Field Description**

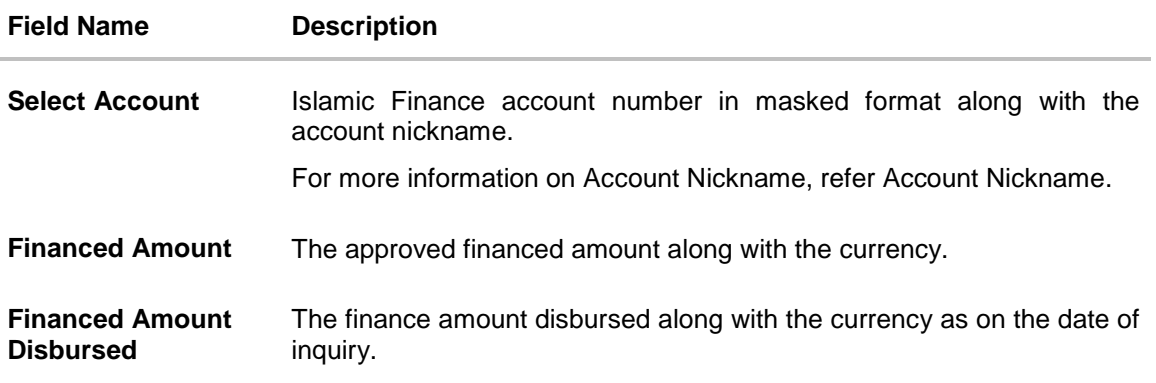

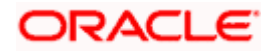

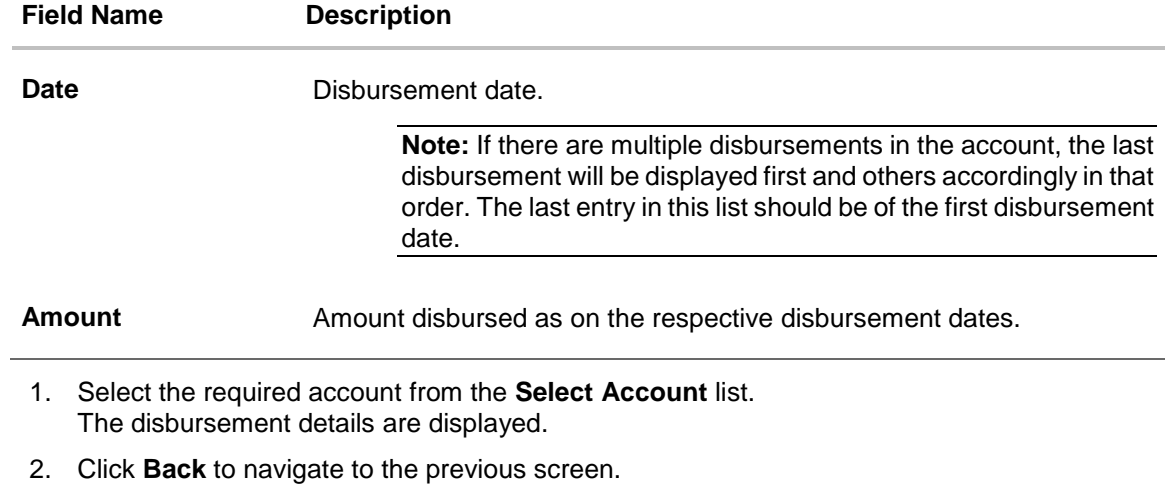

## **FAQ**

## **1. Can I inquire about partial disbursements in my Finance Account?**

Yes, you can inquire partial disbursements using the disbursement inquiry function.

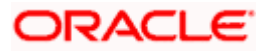

## **10. View Statement**

<span id="page-24-0"></span>Users should be able to keep track of transactions on their Loans and Finances accounts. The View Statement section allows the user to view details of all transactions made in their finance accounts. This section displays all debit and credit entries along with the transaction amount and reference details.

Using this screen the user can view the statements, download the statements in a specific format (csv, pdf, qif, ofx), subscribe to e-statements, and request for pre-generated statements.

Note: The features to subscribe/unsubscribe for e-statements, request for statements, and to download pre-generated statements are only supported with third party hosts.

### **How to reach here:**

*Dashboard > Loans and Finances widget > Loans and Finances Accounts Summary > Loans and finance account number > Loans and Finances Details > Quick Links > View Statement*

### **View Statement**

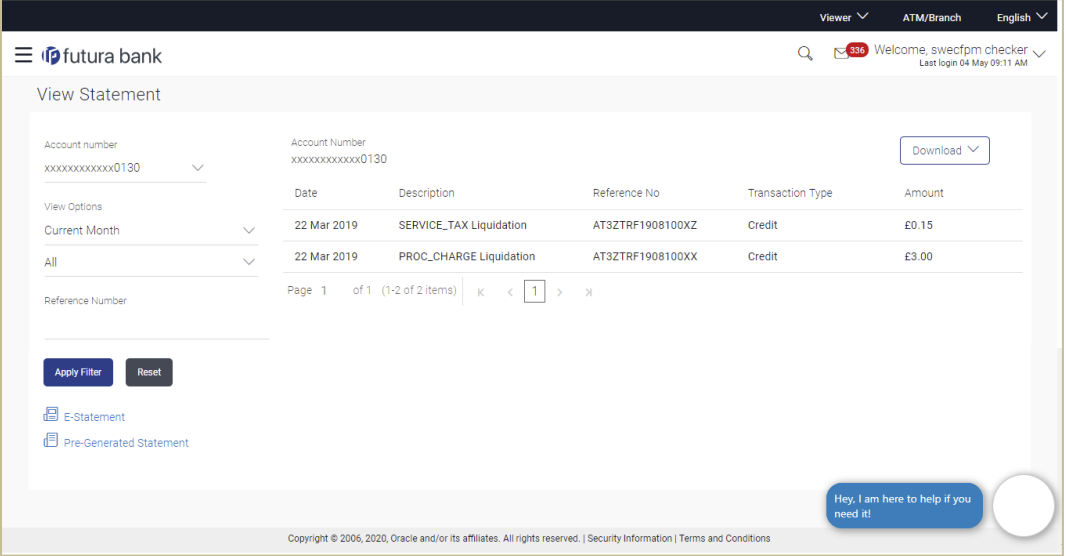

#### **Field Description**

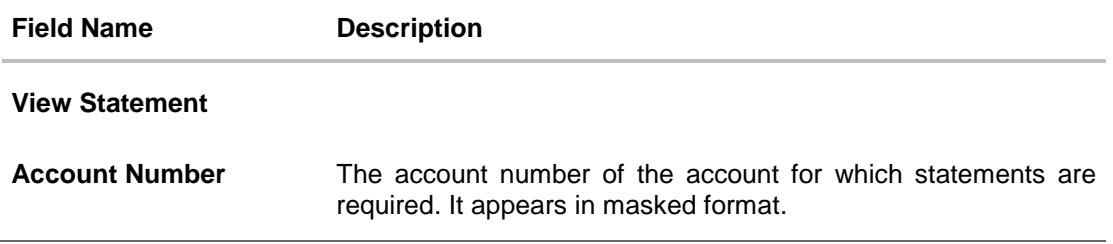

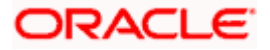

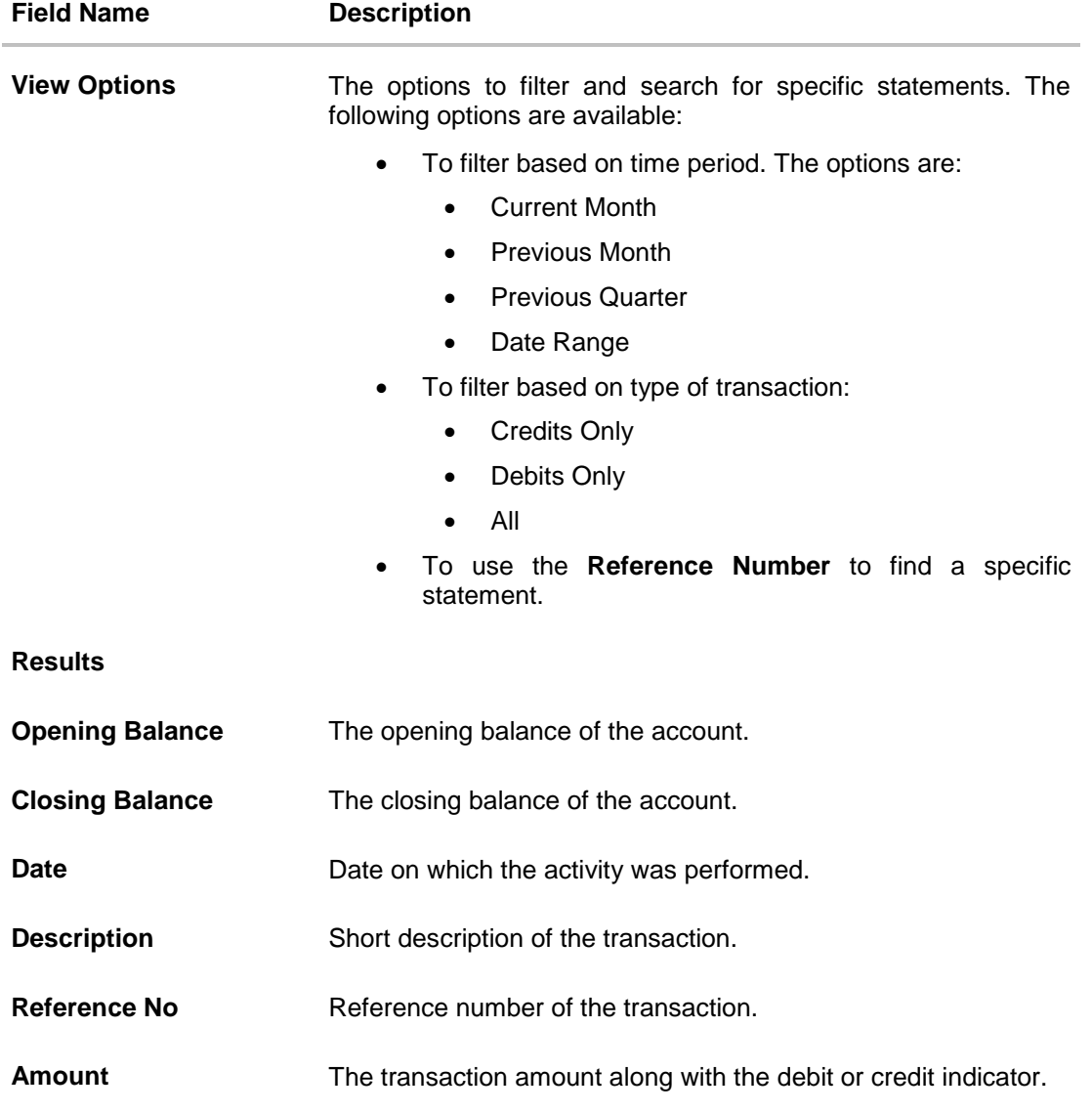

## **To view and download the loans and finance account statements:**

- 1. In the **View Statement** screen, select the required options from the **View Options** list, as follows:
	- a. Select the time period from the list, for which the statement is required.
	- b. Select the type of transaction required, whether debit, credit, or both.
	- c. If the reference number of the statement is known, then enter the number in the **Reference Number** field.
- 2. Click **Apply Filter**. The relevant transactions are displayed as per the filters set. OR Click **Reset** to reset the filters.

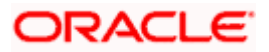

3. Click **Download** and select the format in which you require the statement. The statement gets downloaded. OR Click **Back** to navigate to the previous screen.

The following actions can also be performed in the **View Statement** screen:

- Subscribe to E-Statements.
- **Download Pre-Generated Statements**

## <span id="page-26-0"></span>**10.1 E-Statement**

A user might wish to receive regular e-statements at his email address instead of physical copies. In this case, the customer can select the option to subscribe for an e-statement. Once a request for an e-statement is made, the customer will begin to receive regular statements at his email address maintained with the bank.

### **How to reach here:**

*Dashboard > Loans and Finances widget > Loans and Finances Accounts Summary > Loans and finance account number link > Loans and Finances Details > Quick Links > View Statement > E-Statement*

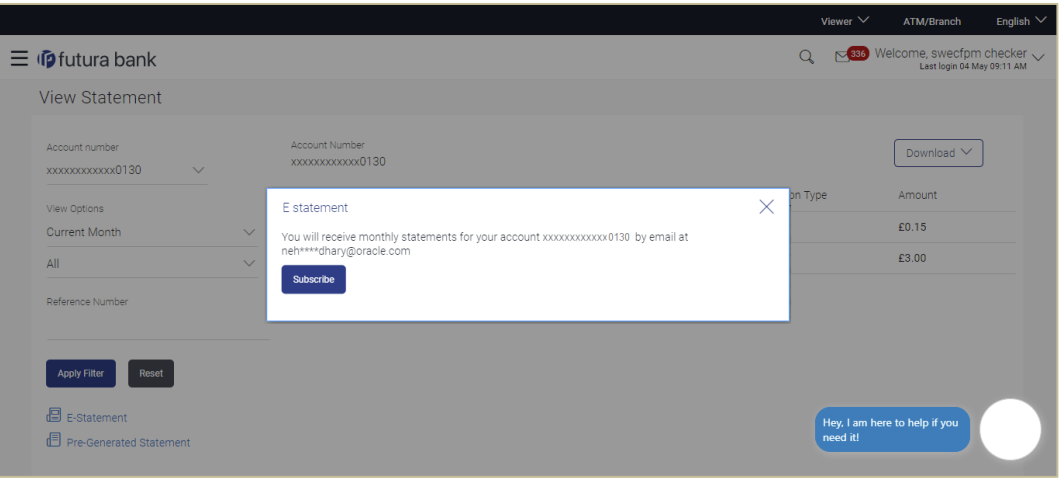

### **E-statement**

### **To subscribe to e-statements:**

- 1. In the **View Statement** screen, click **E-Statement** to subscribe to e-statements.
- 2. The **E-Statement** pop-up screen appears with a message stating, 'You will receive monthly statements for your account <Number in masked format> by email at <User's email address in masked format>'.
	- a. Click **Subscribe** to opt for receiving monthly statements on your registered email ID. A confirmation message for the request submission appears.

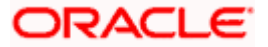

**b.** Click the **Go To Dashboard** link to go to the Dashboard.

OR

Click the **Go To Account Details** link to go to the **Loans and Finances Overview** screen.

### **Note:**

If you want to unsubscribe to e-statements, that you have already subscribed to, do the following: (1) In the **View Statement** screen of the specific account, click **E-Statement** to unsubscribe to estatements.

A pop-up message appears stating, 'Unsubscribe - You will stop receiving monthly statements for your account <Number in masked format> on email <User's email address in masked format>'. (2) Click **Unsubscribe** if you wish to stop receiving monthly statements on the registered email ID. A confirmation message appears stating that the request for unsubscribing to e-Statement is submitted successfully.

(3) Click **Ok.**

## <span id="page-27-0"></span>**10.2 Pre-Generated Statement**

Pre-generated statements are statements that have already been generated by the core banking application, for an account. Through this option, the user can view a statement that was generated previously – he may want to do this if he has missed a past statement for some reason. (Like accidentally deleting e-statements or misplacing his mail in case of a physical copy).

### **How to reach here:**

*Dashboard > Loans and Finances widget > Loans and Finances Accounts Summary > Loans and finance account number link > Loans and Finances Details > Quick Links > View Statement > Pre-Generated Statement*

## **Pre-Generated Statement**

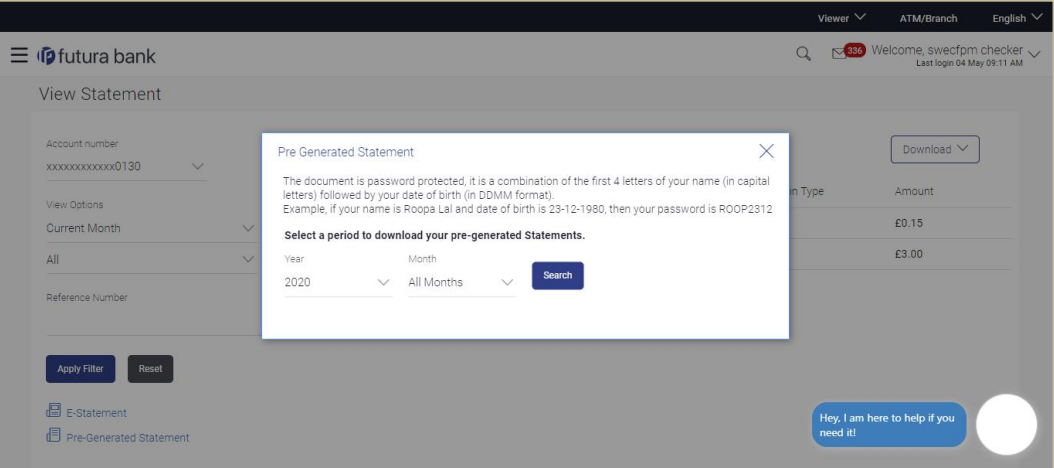

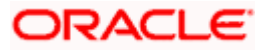

### **Field Description**

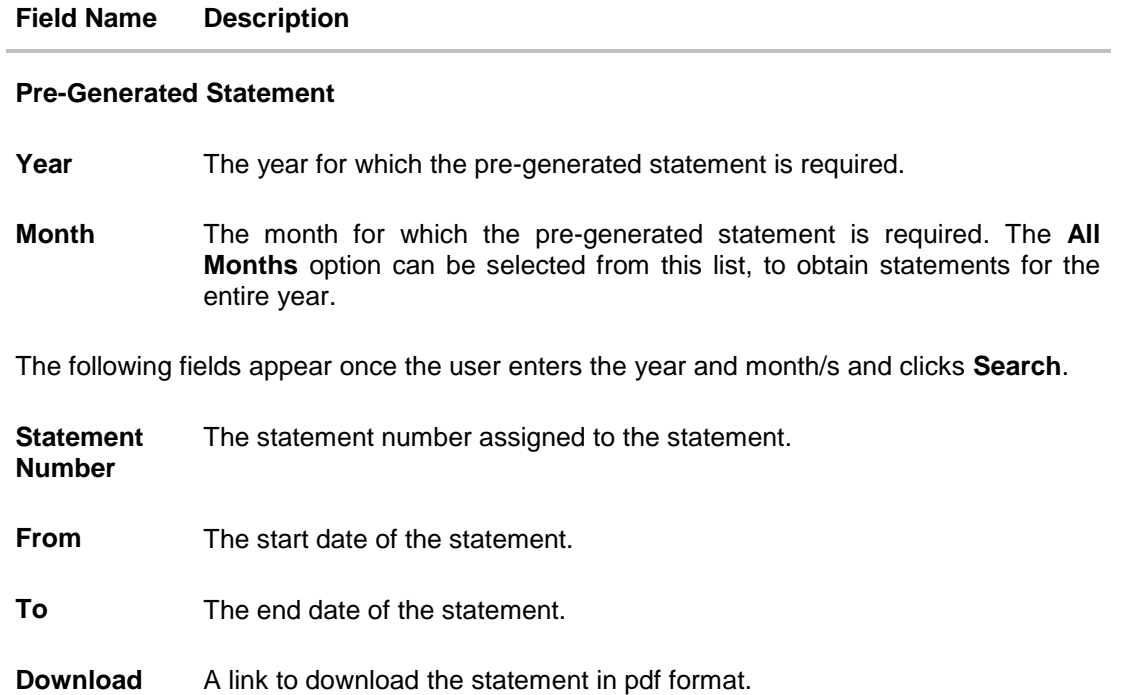

## **To download a pre-generated statement:**

- 1. In the **View Statement** screen, click **Pre-Generated Statement.** The **Pre-Generated Statement** pop-up screen appears.
- 2. From the **Year** and **Month** lists, select the desired year and month for which the pregenerated statement is to be searched.
- 3. Click **Search** to search for the statement.
- 4. Click the **PDF** link to download the statement.

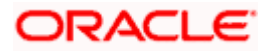

## **11. Account Nickname**

<span id="page-29-0"></span>User can assign a specific name to a current or savings account. This is done as user's wish to remember accounts with a particular name instead of account numbers. Once a nickname is assigned to an account, it is displayed on various transactions instead of the standard account description. This option also allows user to modify or delete the nickname whenever required.

### **To add nickname to account:**

- 1. Click  $\bigoplus$  Add Nickname, to add nickname to an account.
- 2. In the **Add Nickname** field, enter the nickname you want to use.

### **Add Nickname- Example**

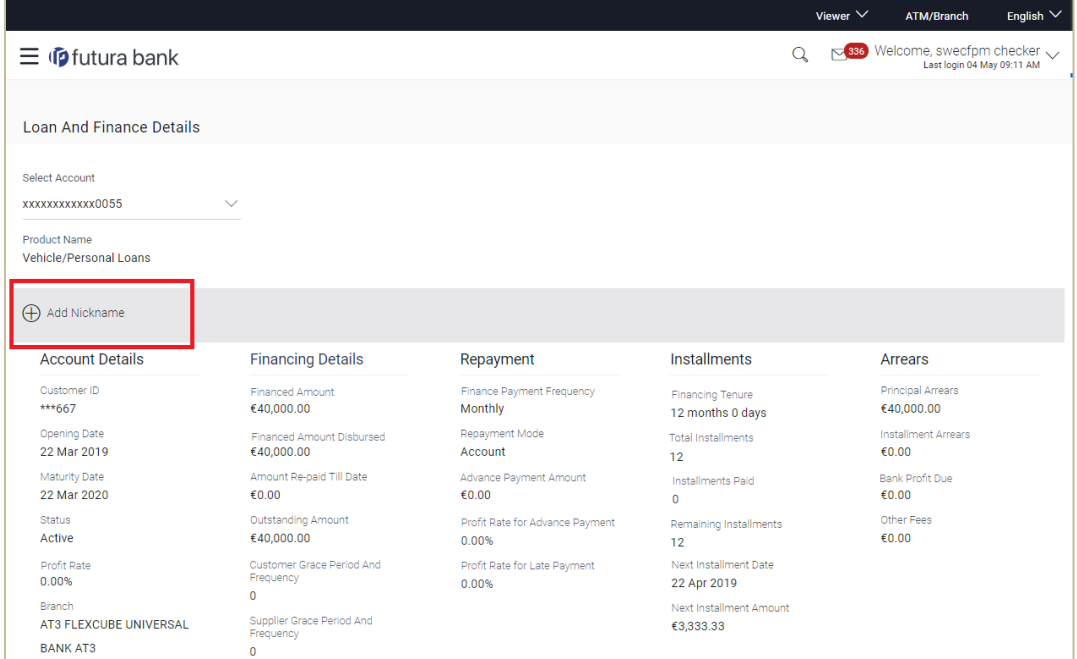

### **Field Description**

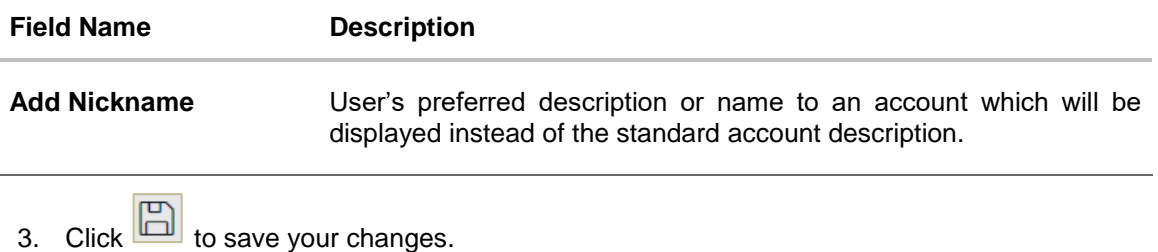

Nicknames will be displayed on various transactions instead of the standard account description.

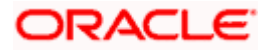

**To edit / delete nickname to account:**

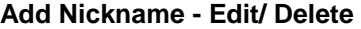

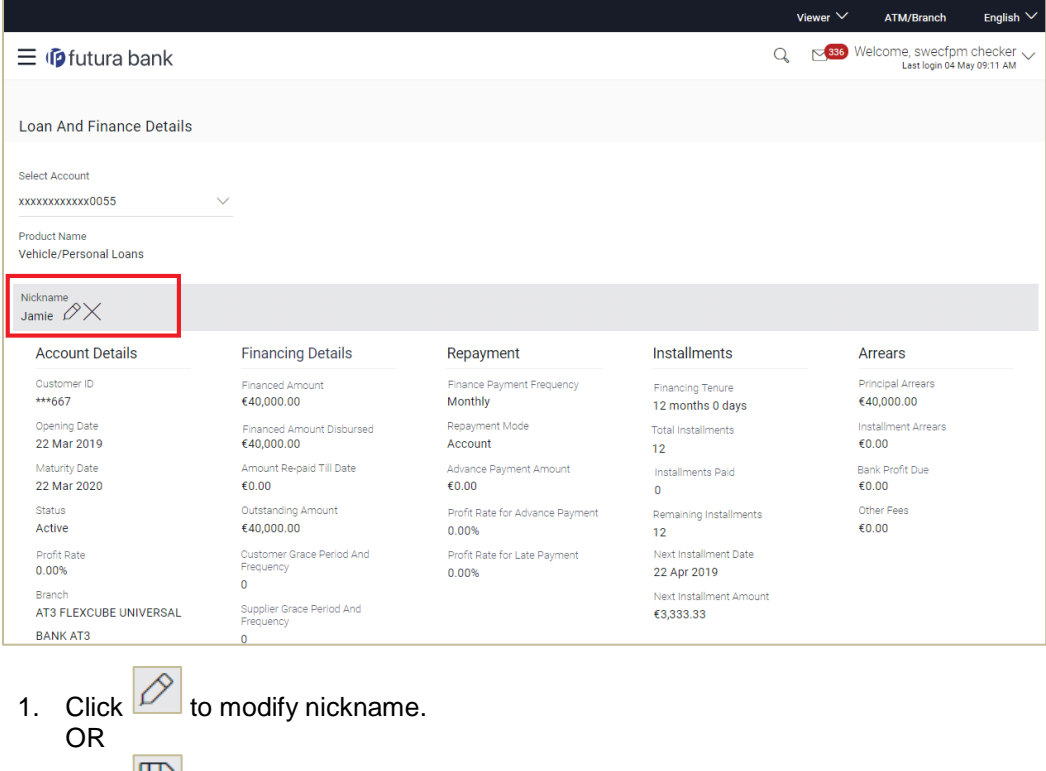

Click  $\Box$  to save your updates. OR  $\overline{\mathsf{Click}}$  to delete nickname.

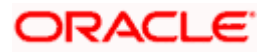